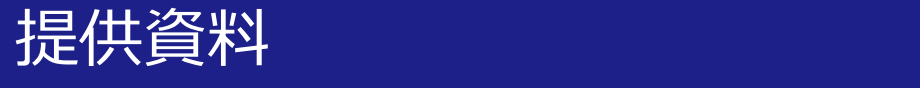

# Zoomを使った グループワークの方法

## 関西大学 教育開発支援センター

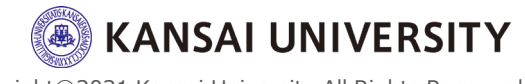

1

#### ・このページでは、Zoomを活用したグループワーク (ブレイクアウトルーム)の作り方についてお教え します。

・ブレイクアウトルームでは複数の学生をグループ に分けて議論する場を作ることができます。

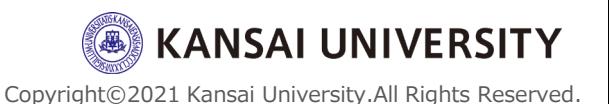

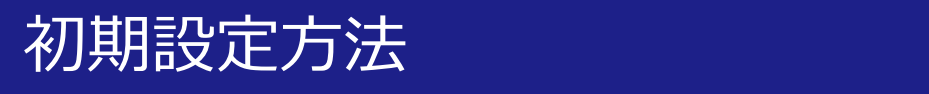

## ・サインインしたの ち、個人「設定」内 の**「ブレイクアウト ルーム」をON**にする

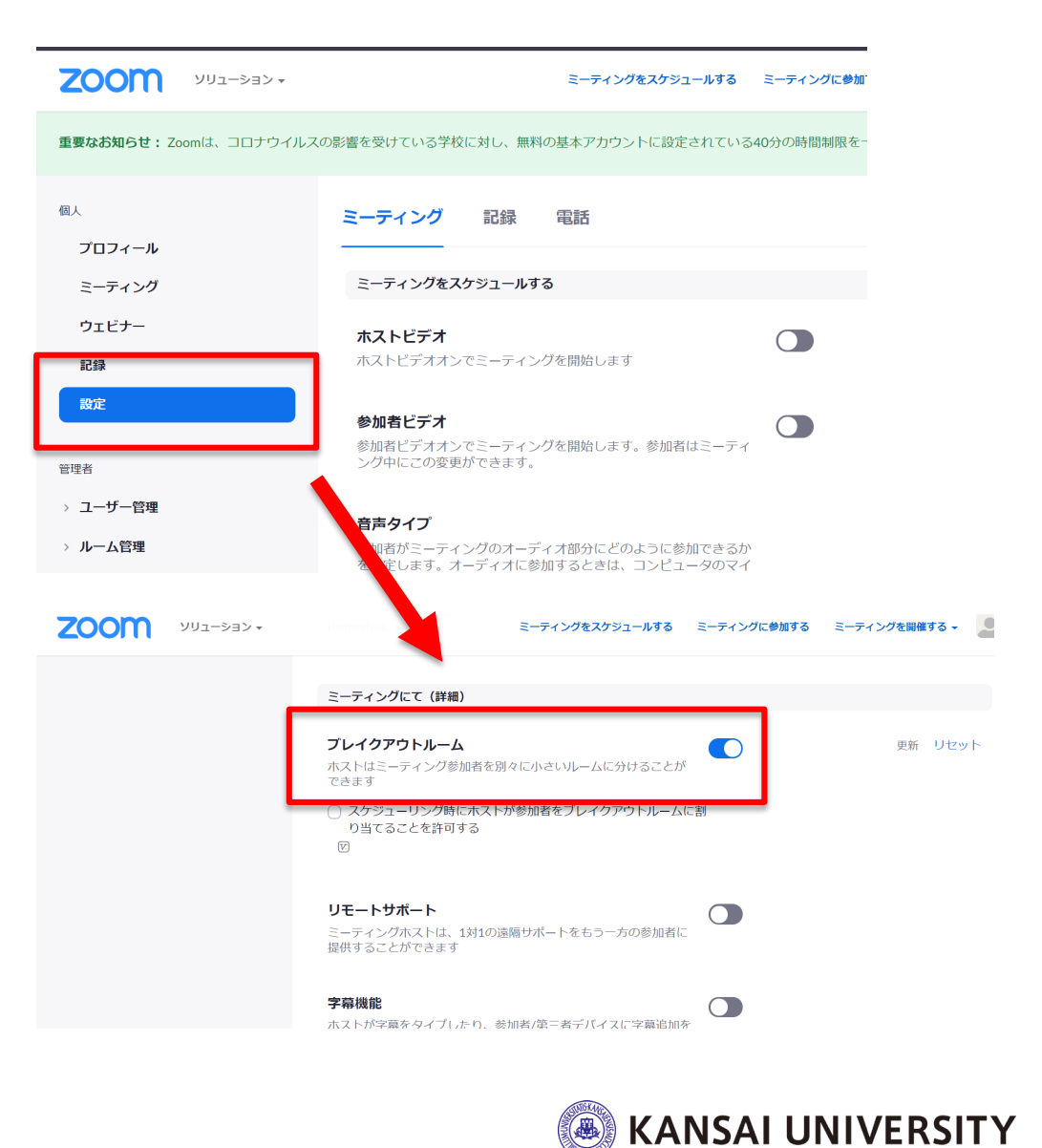

## ミーティング画面

#### ・画面右下の「ブレークアウトセッション」のボタンを クリックして、 ①振り分けるグループ数、 (2)メンバーの「自動」(ランダム)or「手動」or「参加 者によるルーム選択の許可」を選択する ・最後に「セッションの作成」を押す

コ ブレイクアウトルームの作成  $\bigcirc$ 1 : のブレイクアウトルームを... ○ 自動で割り当てる ○ 手動で割り当てる  $\widehat{\mathcal{Q}}$ 参加者によるルーム選択を許可 セッション当たり 0 人の参加者  $\mathbf{G}^{\dagger}$ 88<br>80 0 終了 ブレイクアウトル アクション セキュリテ レコーディ

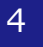

ai University.All Rights Reserved.

**SAI UNIVERSITY** 

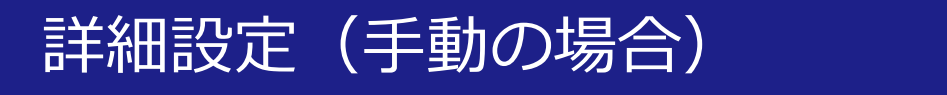

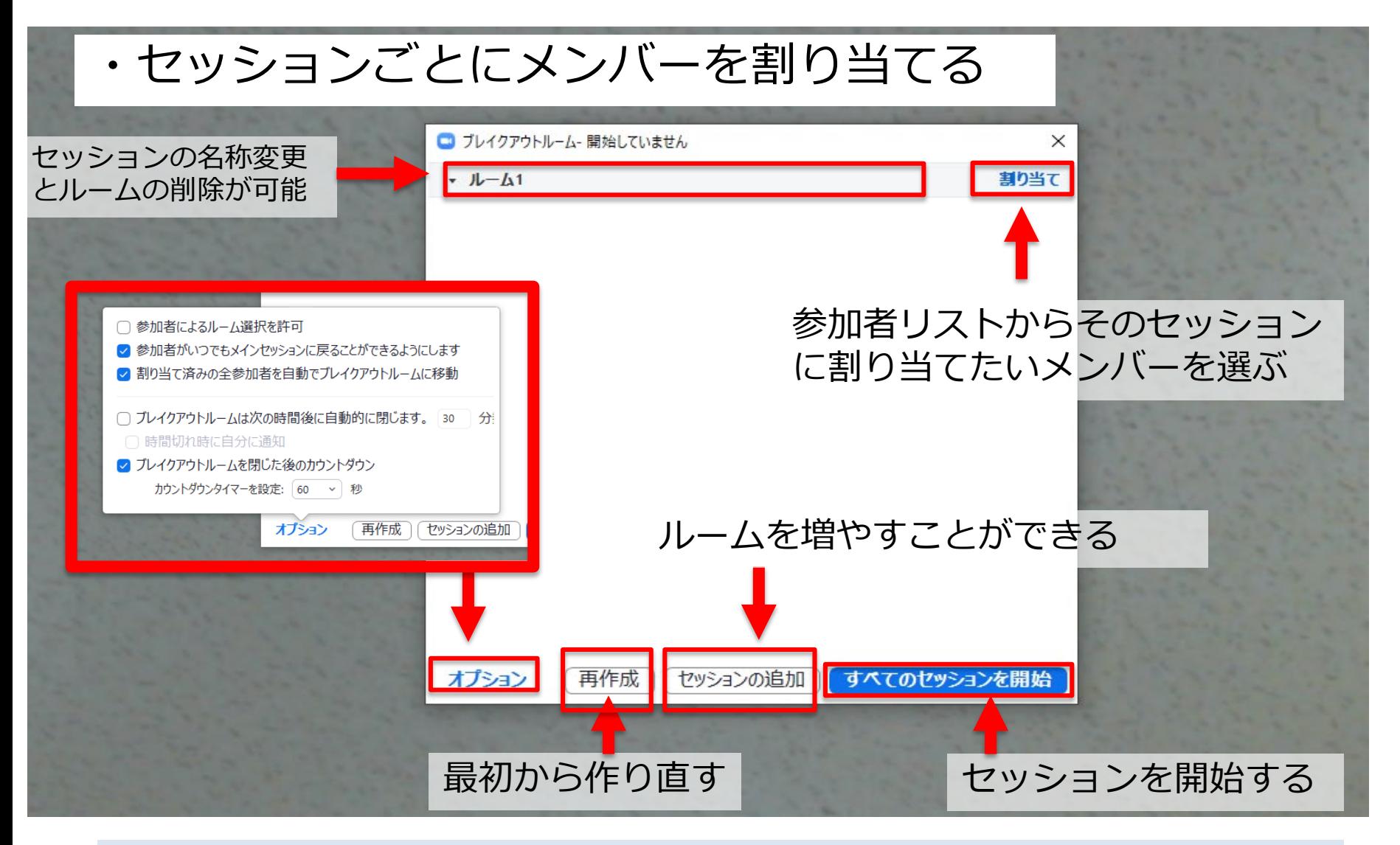

※メンバーの「自動」設定をした場合でも、割り当て後にメンバーを自由に **ITY** 移動させることが可能 eserved.

#### セッション中 (ホスト側)

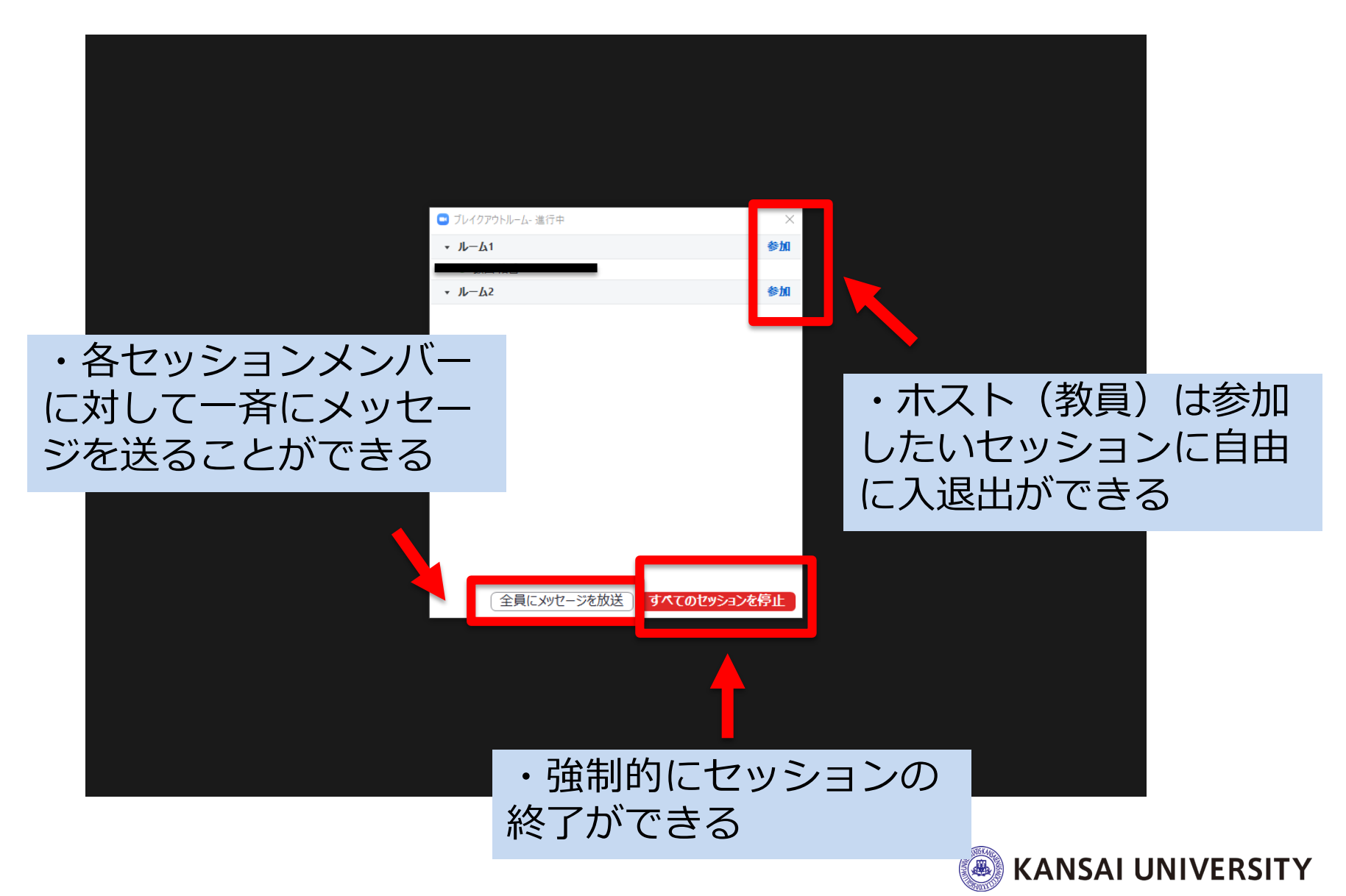

#### セッション中(学生側)

#### ・セッション内の学生たちのみで意見交換ができる

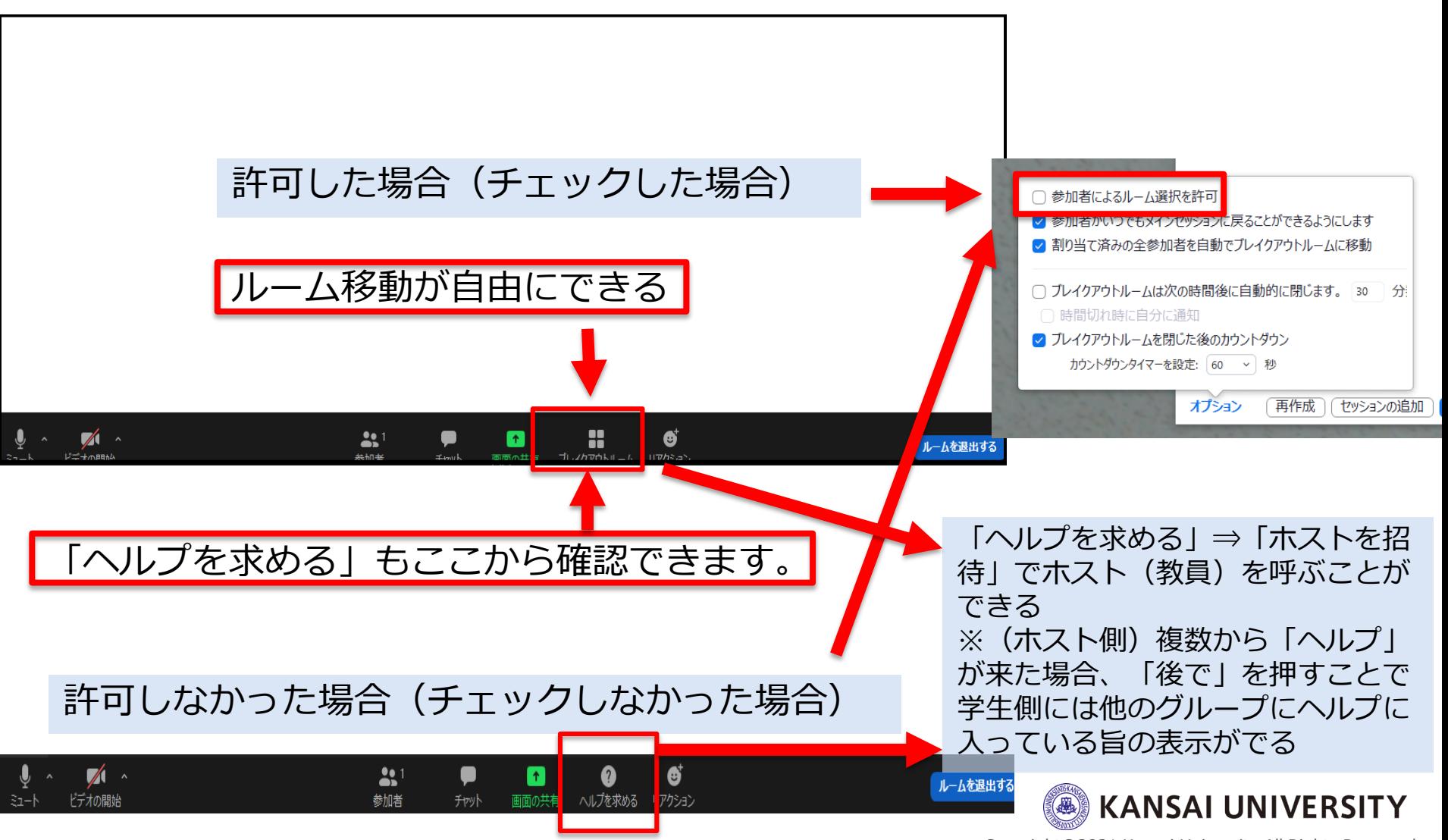

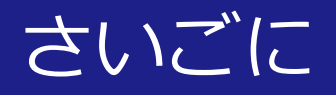

参考情報:

- ・関西大学教育開発支援センターWebサイト 遠隔授業のサポート > 教員向けページ https://www.kansai[u.ac.jp/ctl/effort/support\\_teacher.html](https://www.kansai-u.ac.jp/ctl/effort/support_teacher.html)
- ·Zoom クイックスタートビデオ(使い方動画) [www.youtube.com/playlist?list=PLKpRxBfeD1kHaJpuW](http://www.youtube.com/playlist?list=PLKpRxBfeD1kHaJpuWa-DKjWykMedlLZ0x) a-DKjWykMedlLZ0x

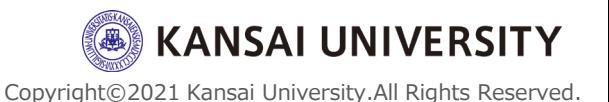